## **Artikel: Dienstplan Anleitung Dienstplan mit Einsatzdaten beim Objekt und beim Mitarbeiter**

# **Anleitung Dienstplan**

Sie können für die Nutzung des Dienstplanes beim Mitarbeiter die Einsatzdaten eingeben. Hier können Sie auch Bereiche (Uhrzeit von/bis) festlegen in denen der Mitarbeiter grundsätzlich einsatzfähig ist. Zudem können hier die Maximalzeiten angegeben werden.

Die gleichen Einstellungen der Einsatzdaten finden Sie beim Objekt, auch hier können Sie einen Bereich eingeben, in dem gereinigt werden darf und die vertraglichen Stunden hinterlegen.

Im Dienstplan werden dann diese beiden Bereiche zusammengeführt.

## **Einsatzdaten beim Mitarbeiter eingeben**

Gehen Sie hierzu auf Benutzerverwaltung und wählen den Mitarbeiter aus.

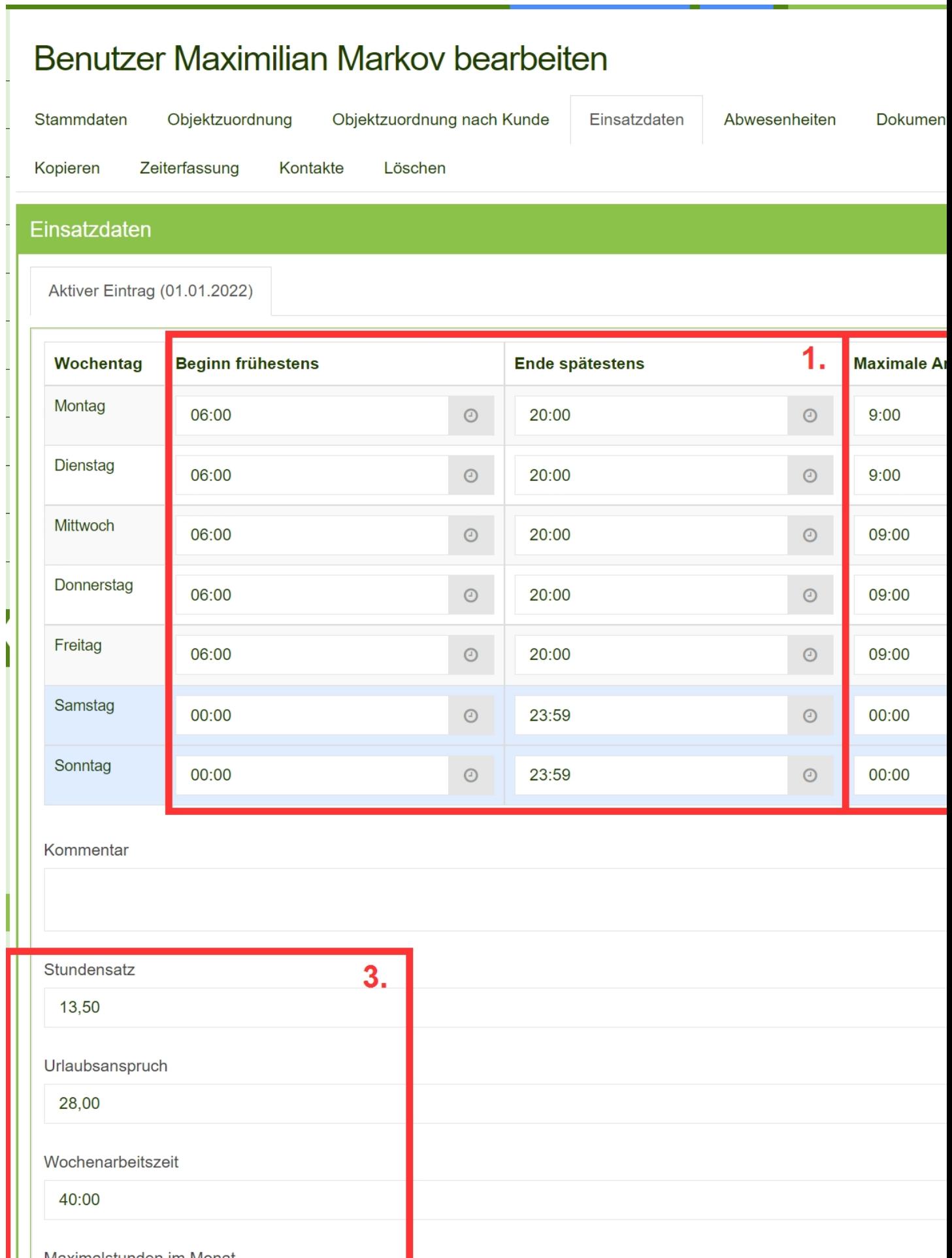

 $\blacksquare$  Moximalaturdon im Monot

Hier können Sie folgende Daten hinterlegen:

#### **Siehe roten Kasten Punkt 1:**

In welchem möglichen Zeitfenster kann oder darf der Mitarbeiter arbeiten bzw. verplant werden.

Beispiel: Die Mitarbeiterin kann Montag bis Freitag von 6:00 Uhr bis 12:00 Uhr arbeiten. Hier können Sie beispielsweise auch angeben, in welcher Zeit der Mitarbeiter arbeiten darf (z.B. damit keine Nacht- oder Wochenendzuschläge anfallen).

#### **Siehe roter Kasten Punkt 2:**

Hier geben Sie an, wieviel Stunden der Mitarbeiter in diesem Zeitfenster maximal arbeiten darf. Zum Beispiel 5 Stunden.

#### **Siehe roter Kasten Punkt 3:**

Hier geben Sie die Wochenarbeitszeit ein. Achtung: Die täglichen Arbeitszeiten (siehe Punkt 2) müssen in Summe mindestens so hoch sein wie die Wochenarbeitszeit.

#### **Einsatzdaten beim Objekt anlegen**

Gehen Sie hierzu auf Stammdaten -> Objekte -> Bearbeiten und dann auf das Tab "Einsatzdaten":

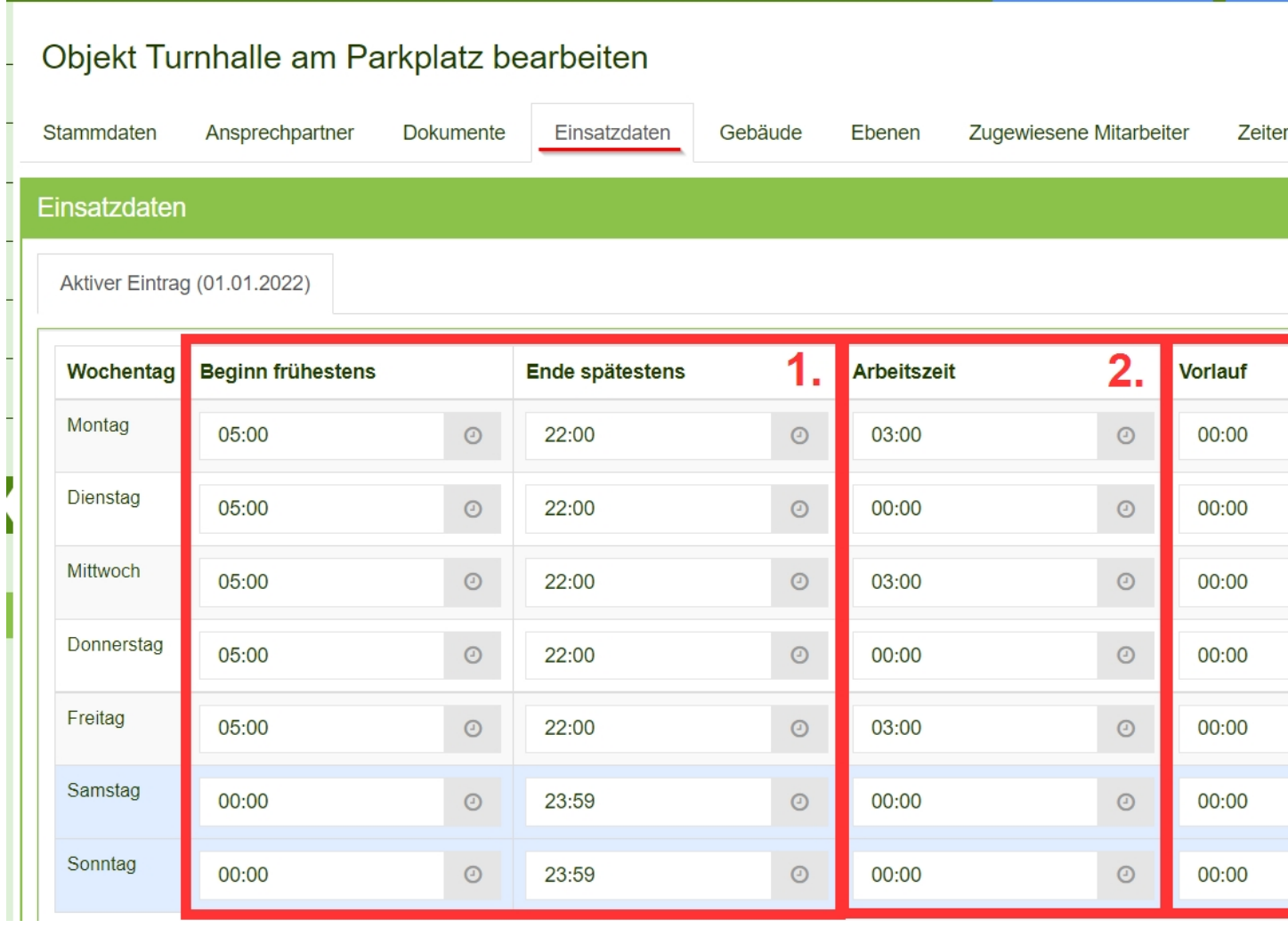

### **Hier können Sie folgende Daten hinterlegen:**

In welcher Zeit kann in diesem Objekt gereinigt werden (siehe roter Kasten Punkt 1). Wieviele Stunden können/sollen in diesem Objekt pro Tag gearbeitet werden (Punkt 2).

Beispiel: Ein Supermarkt wird immer vor den Öffnungszeiten gereinigt, dann hinterlegen Sie 5:00 Uhr bis 7:00 Uhr.

Sollte ein Vorlauf oder ein Nachlauf (siehe roter Kasten Punkt 3/4) zu Arbeitsbeginn oder Arbeitsende kann dieser ebenfalls eingegeben werden.

#### **Einsätze planen:**

Gehen Sie hierzu bitte auf Termine -> Dienstplan -> nach Objekten:

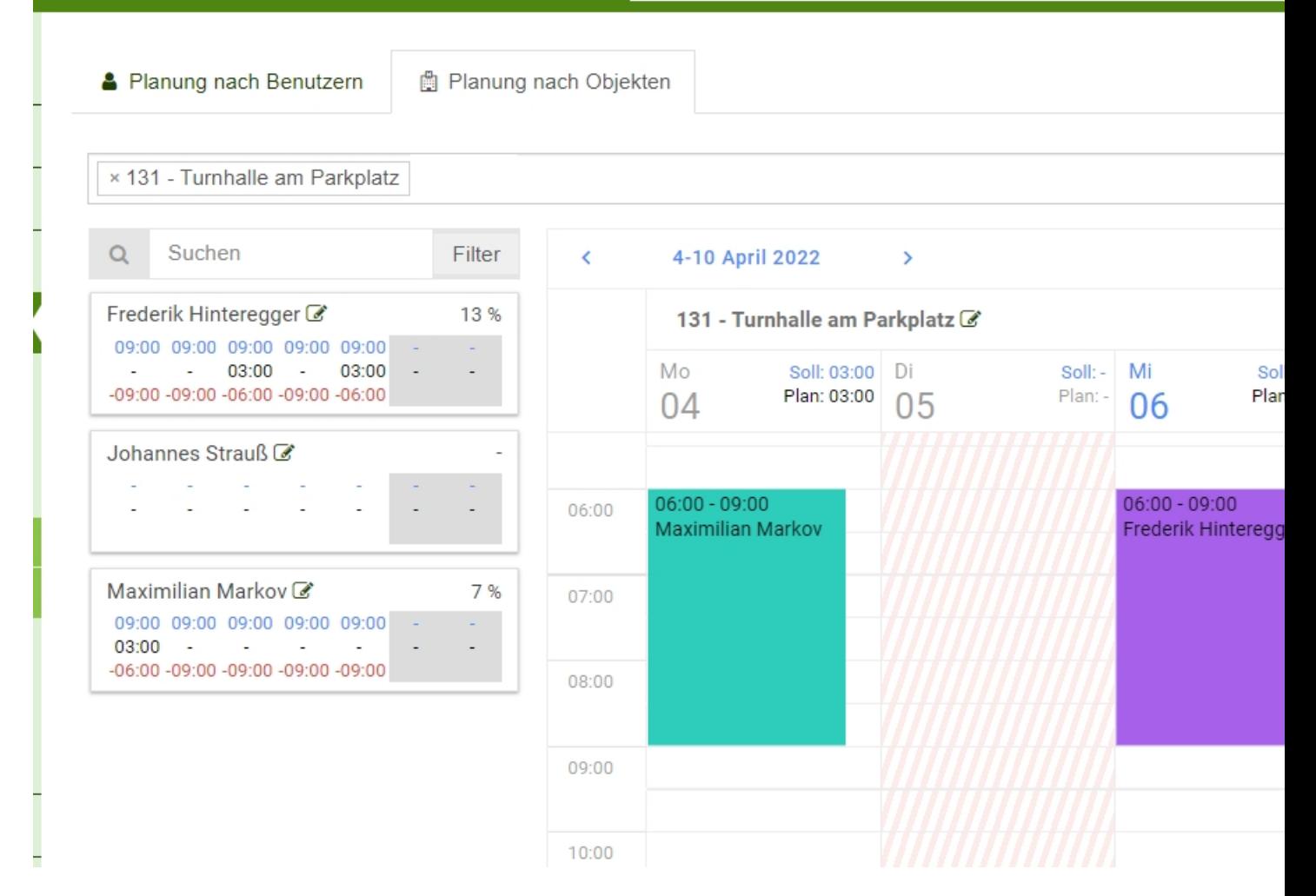

Sie können oben in der Leiste das Objekt wählen (hier im Beispiel Turnhalle am Parkplatz). Es können auch mehrere Objekte gleichzeitig ausgewählt werden, diese erscheinen dann nebeneinander.

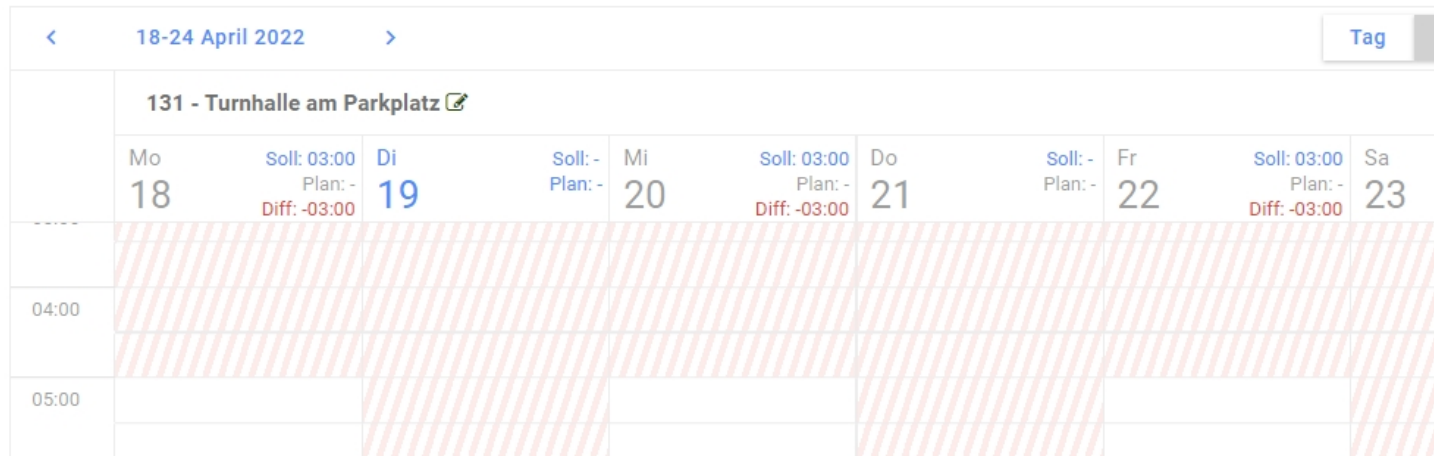

Sie sehen jetzt, dass bei der Turnhalle am Parkplatz Montag, Mittwoch und Freitag 3 Stunden gearbeitet werden sollen:

Soll: 3:00

- Plan (hier ist nichts geplant)
- Diff: -3:00 Stunden
- 18-24 April 2022  $\langle$  $\rightarrow$

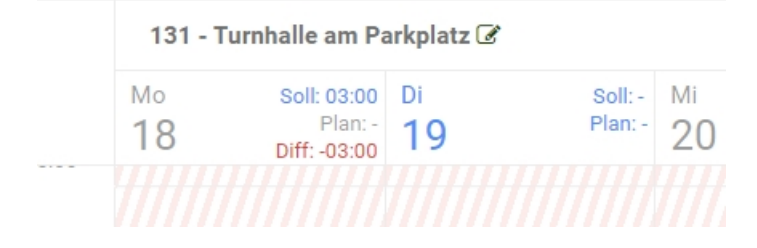

Sie sehen außerdem, dass Hr. Hinteregger am Montag noch 9 Stunden arbeiten kann, davon sind bereits 2:30h verplant. Er kann noch bis zu 6:30 h an diesen Tag arbeiten.

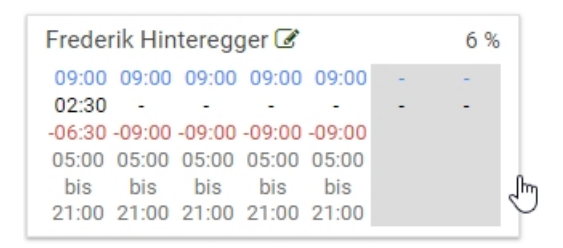

Sie können diese "Karte" mit der Maus in den Terminplan schieben:

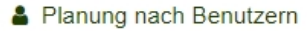

Planung nach Objekten

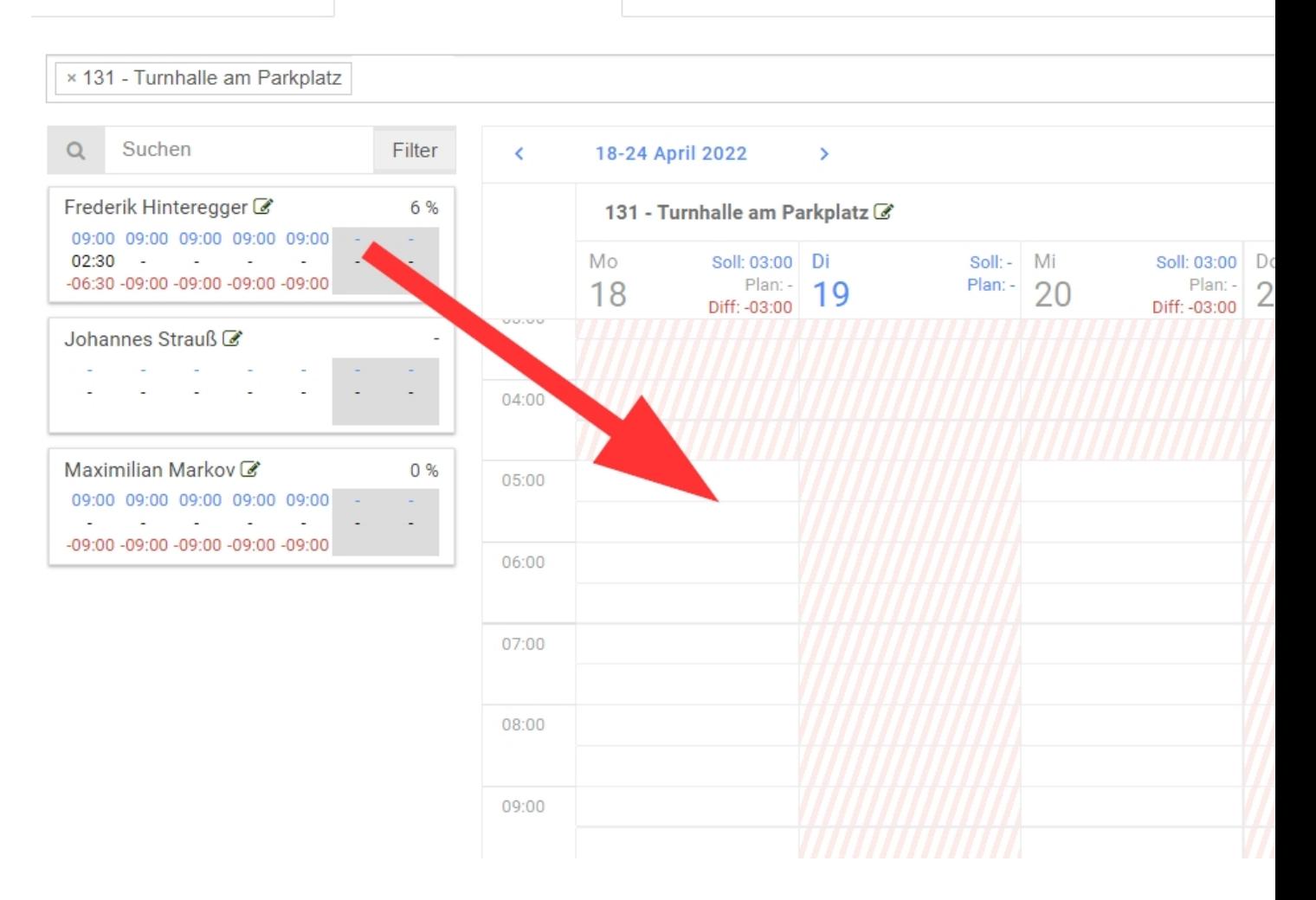

Die Details des Einsatzes können Sie anschließend eingeben. Hier geben Sie auch an, ob dies einmalig ist oder wiederholt wird. Im Beispiel Montag, Mittwoch, Freitag von 8:30 bis 10:30 Uhr.

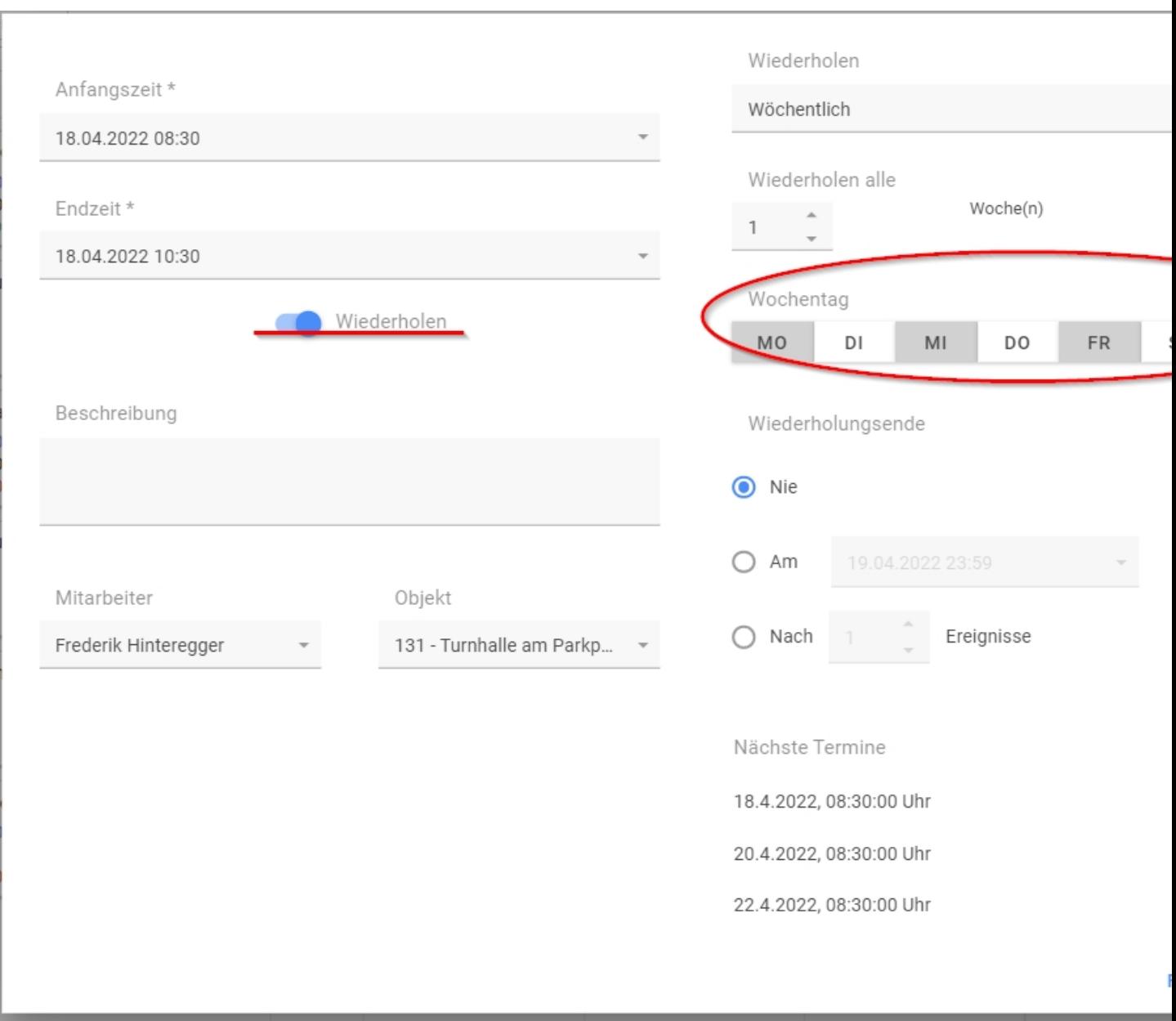

# Die Terminserie wird dann angelegt:

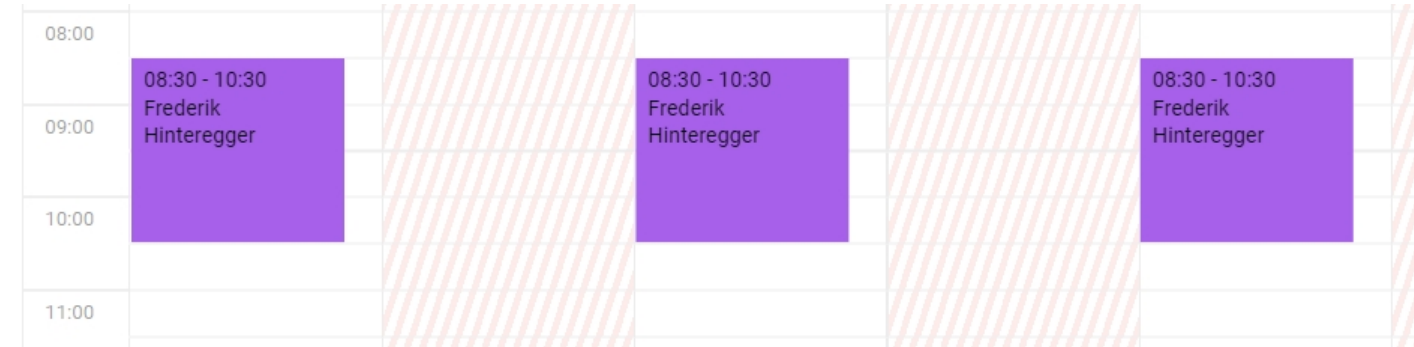

# **Einsätze nach Benutzern planen:**

Gehen Sie hierzu bitte auf Termine -> Dienstplan -> Planung -> Planung nach Benutzern:

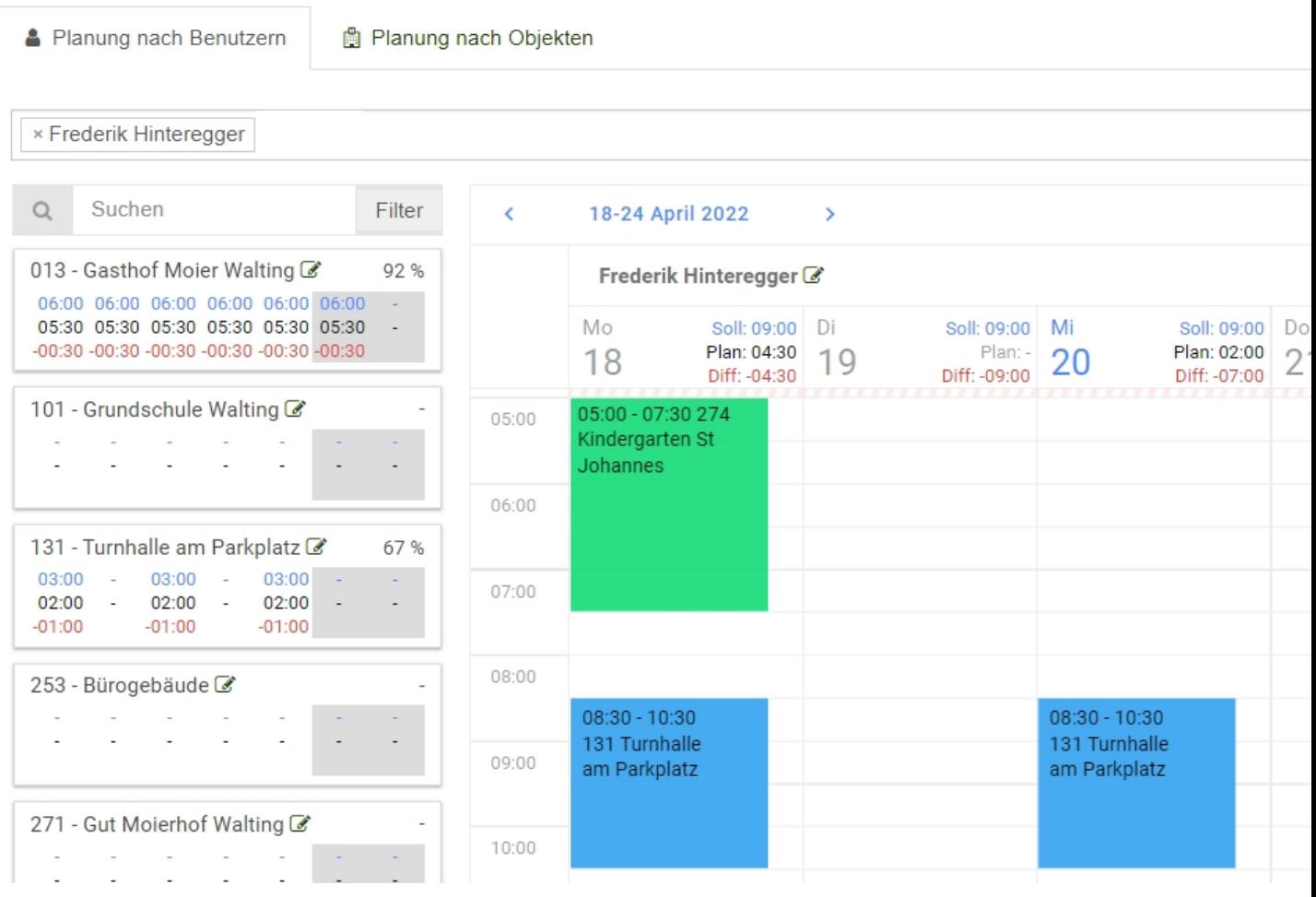

Die Planung nach Benutzern funktioniert wie die Planung nach Objekten.

Sie können dieser Ansicht entnehmen wie viel Prozent von einem Objekt schon verplant wurden.

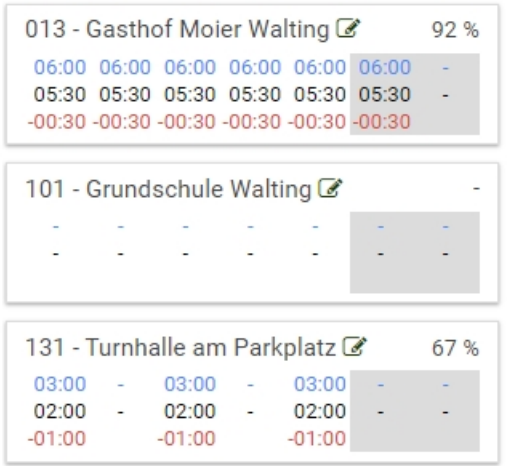

In unserem Beispiel wurde die Turnhalle bereits zu 67% mit Hr. Hinteregger verplant.

Um alle Funktionen nutzen zu können benötigen /empfehlen wir folgende Einstellungen:

- · DIENSTPLAN
- · BENUTZERVERWALTUNG\_EINSATZDATEN
- · OBJEKTVERWALTUNG\_EINSATZDATEN
- · Termine

Sie können sich zusätzlich zum Modul Dienstplan auch das Feature "Sollstunden abzeichnen" freischalten lassen. Hier können Mitarbeiter ihre Sollstunden in der App mit einem Klick direkt als Arbeitszeit anrechnen lassen. Einzelheiten zu diesem Feature finden Sie im Hilfsartikel "Sollstunden abzeichnen".